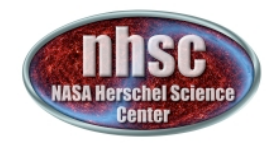

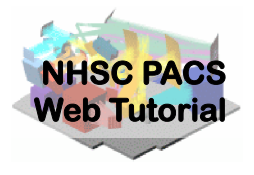

### NHSC
Web‐Tutorials

### **PACS‐104**

# *How
 to
 access
 and
 use
 spec
 data*  reduction scripts

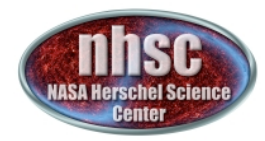

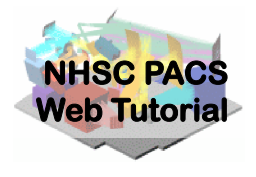

# **Purpose
of
this
tutorial**

The hipe distribution for PACS includes scripts for interactive data reduction. The collection of these scripts is known as the *ipipe*, for Interactive Pipeline. The standard scripts these are used for automatic pipeline processing, but are written so the they can easily be run interactively by stepping through line-by-line, or in blocks in of lines. Also included in the ipipe are special scripts, such as ChopNodInteractive.py, that show you the guts of your observation in great detail, using plots and the MaskViewer.

This
tutorial
will
show
you
how
to
find
and use
these
scripts.

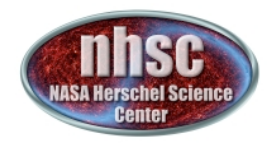

### **Pre‐requisites:**

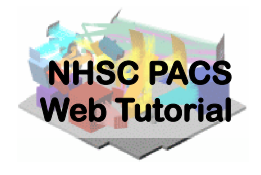

- 1. You
should
have
completed
the
following tutorials:
	- **PACS-101**: How to use these tutorials.
	- **PACS-102**: Creating (and Saving to a Pool) an Observation Context for your **observation in your HIPE session**

*This
tutorial
assumes
you
will
have
already
started
a
HIPE
session
and
will*  already have defined created an observational context called "obs" which *contains
all
of
the
data
and
ancillary
files
you
need
to
begin
processing
your*  data. You will also probably have saved this context to a pool in case of some failure during the following steps. The *ipipe scripts all the observation context you have seen from PACS-102.* 

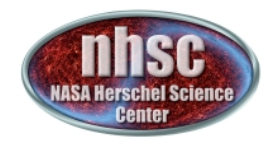

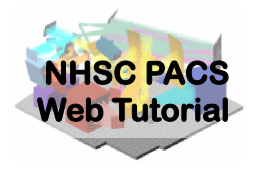

# **Step
1**

Startup
a
new
hipe
session
from
your
shell.

# <your hipe directory>/bin/hipe

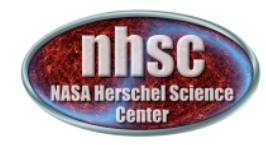

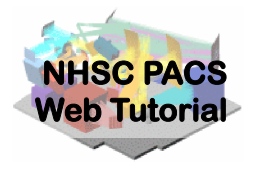

### **Step
2**

Hipe comes with interactive pipeline scripts. The next slide
shows
how
to
find
these
scripts.

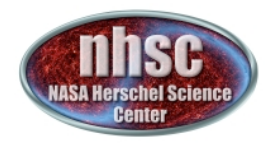

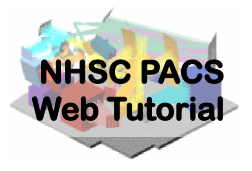

In
this
example
you
find
the
the
pre‐loaded
ipipe
scripts
you can
use
to
reduce
your
data.

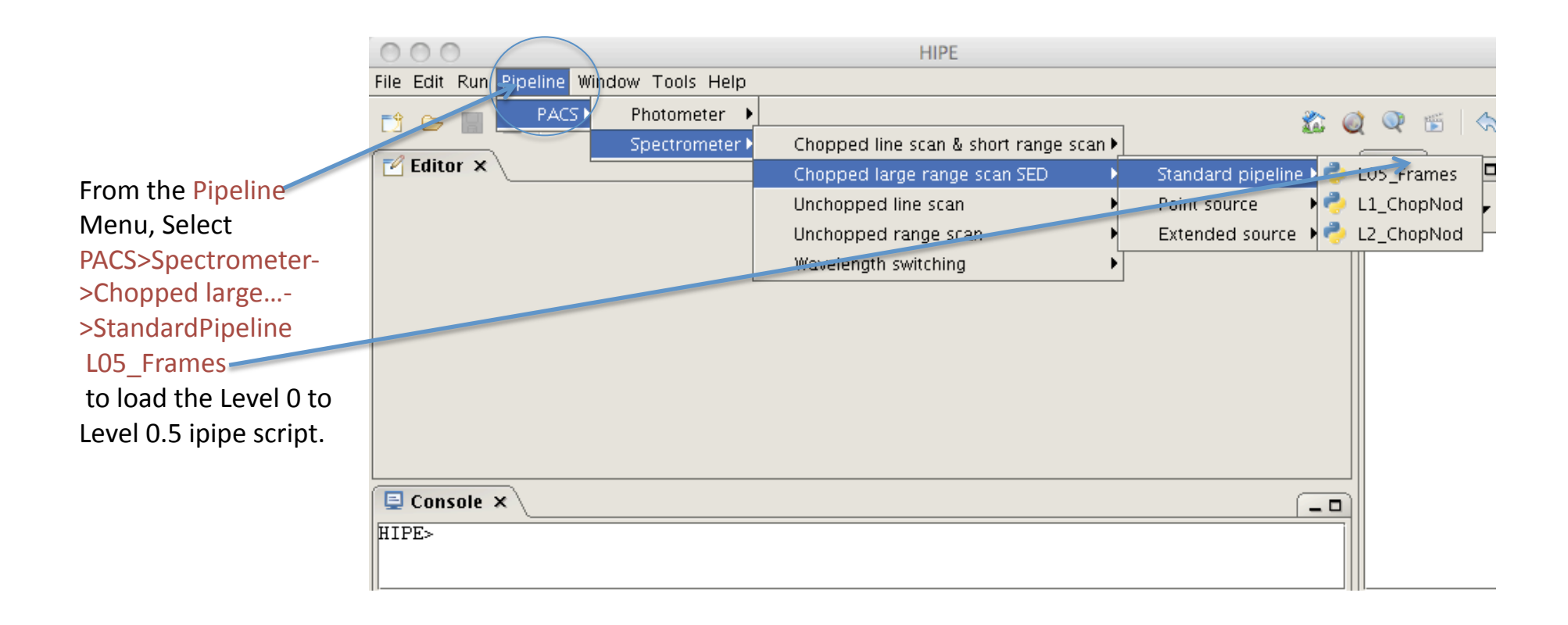

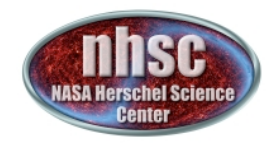

### This
should
look
like
something
like
this
when
read
in:

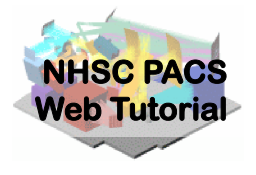

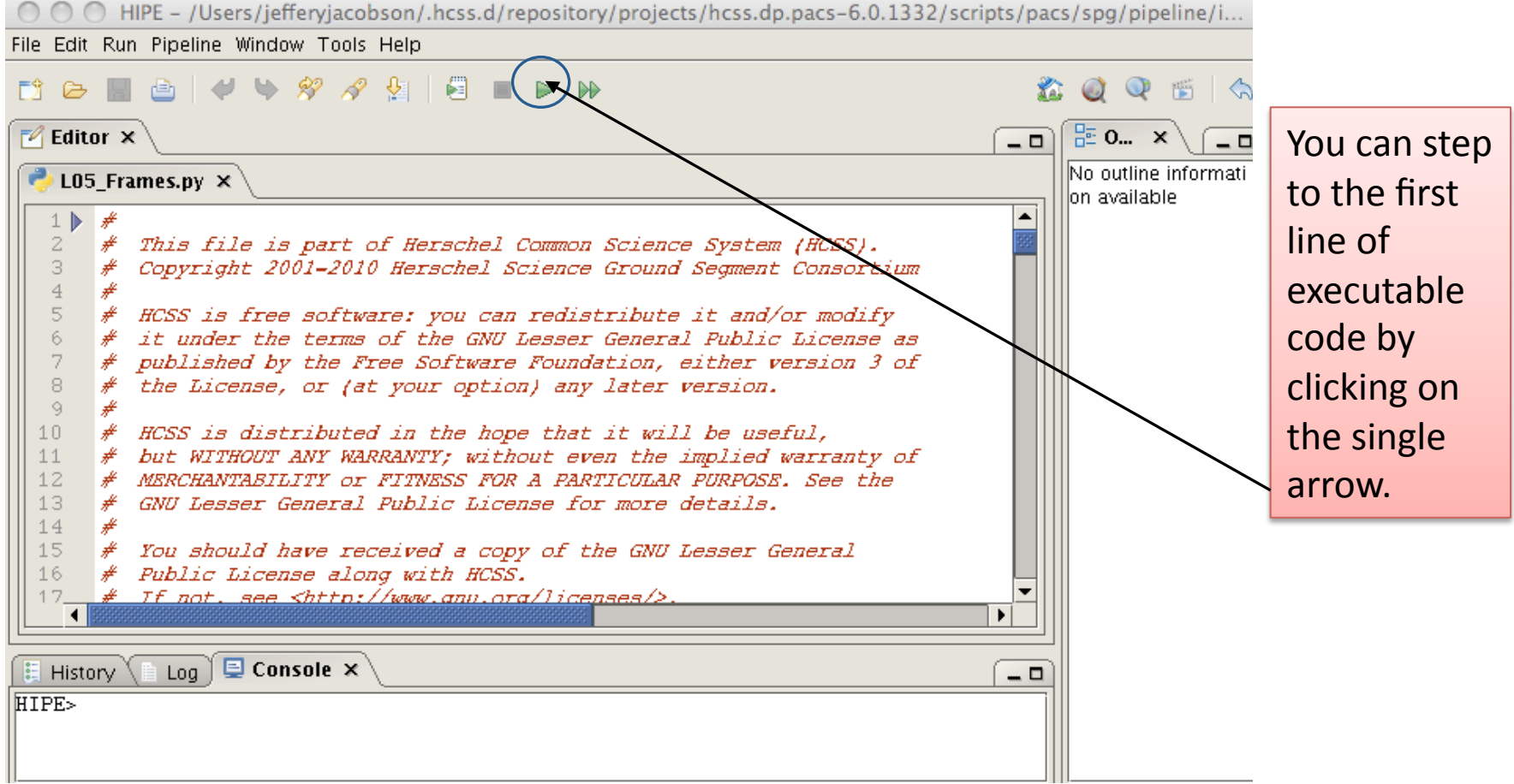

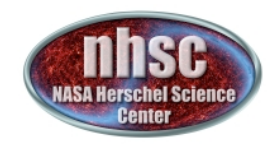

#### You can also run more than one line of selected code.

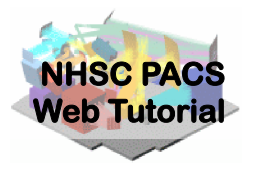

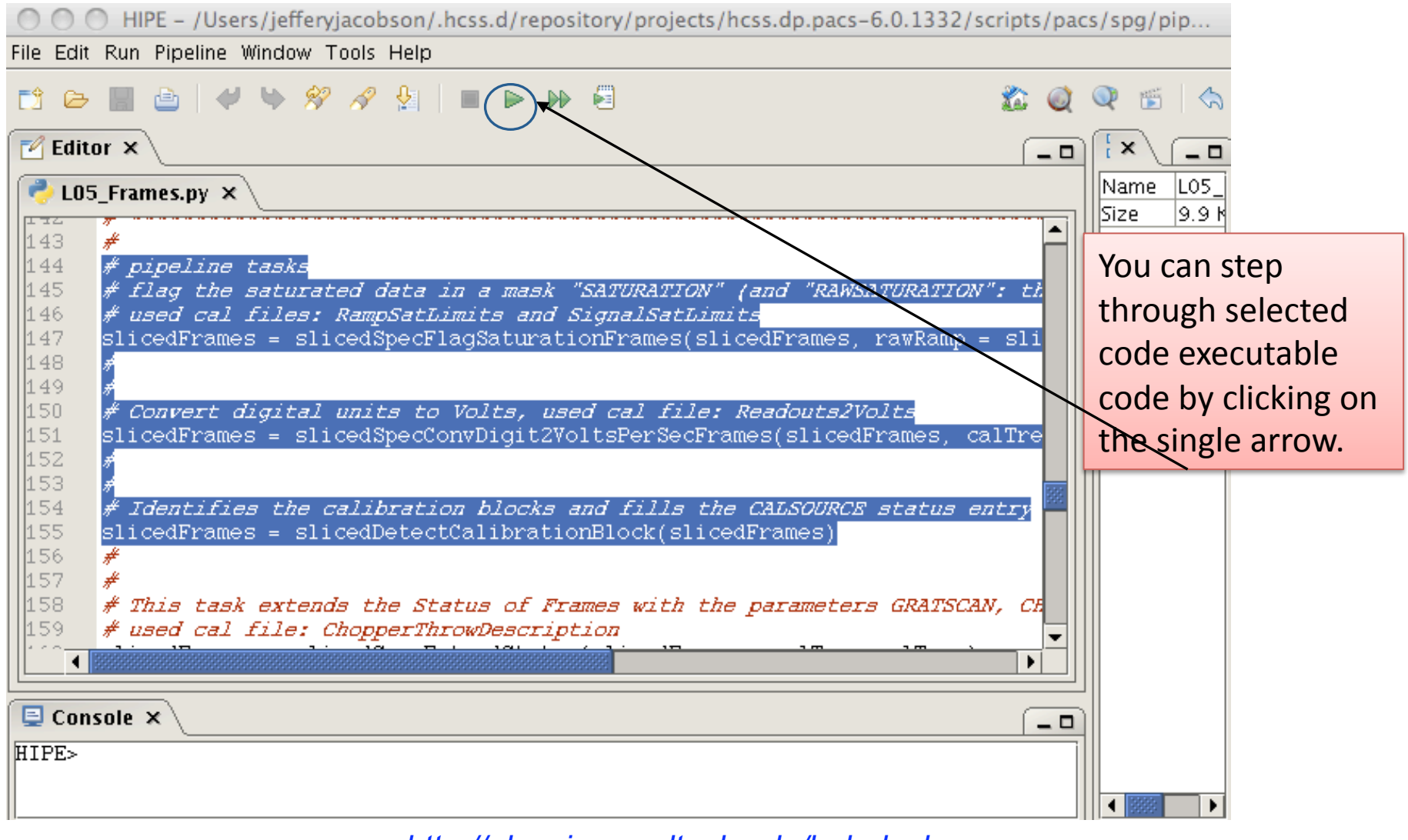

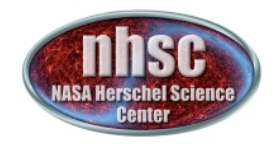

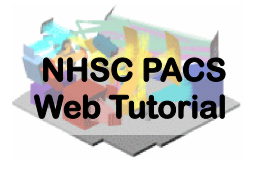

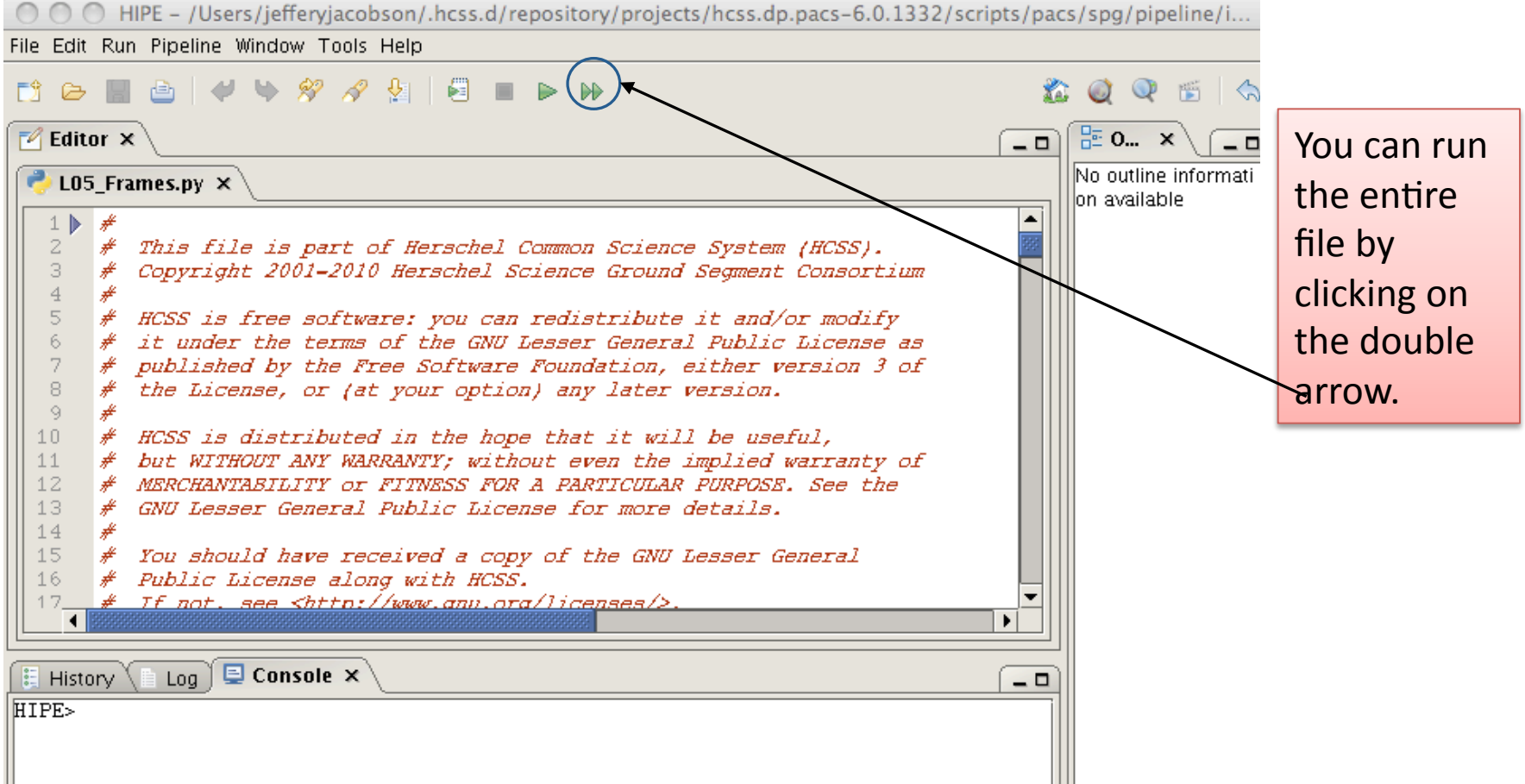

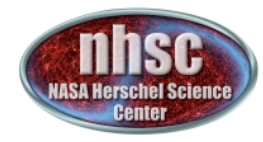

.

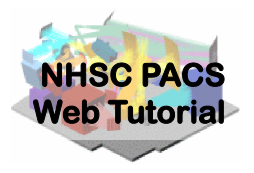

### **What
do
these
scripts
do?**

There
are
detailed
comments
in
each
script,
describing
inputs and outputs. script, but for a full explanation see the PACS Data Reduction Guide (PDRG)

-> Help Menu -> Data Reduction -> PACS Data Reduction

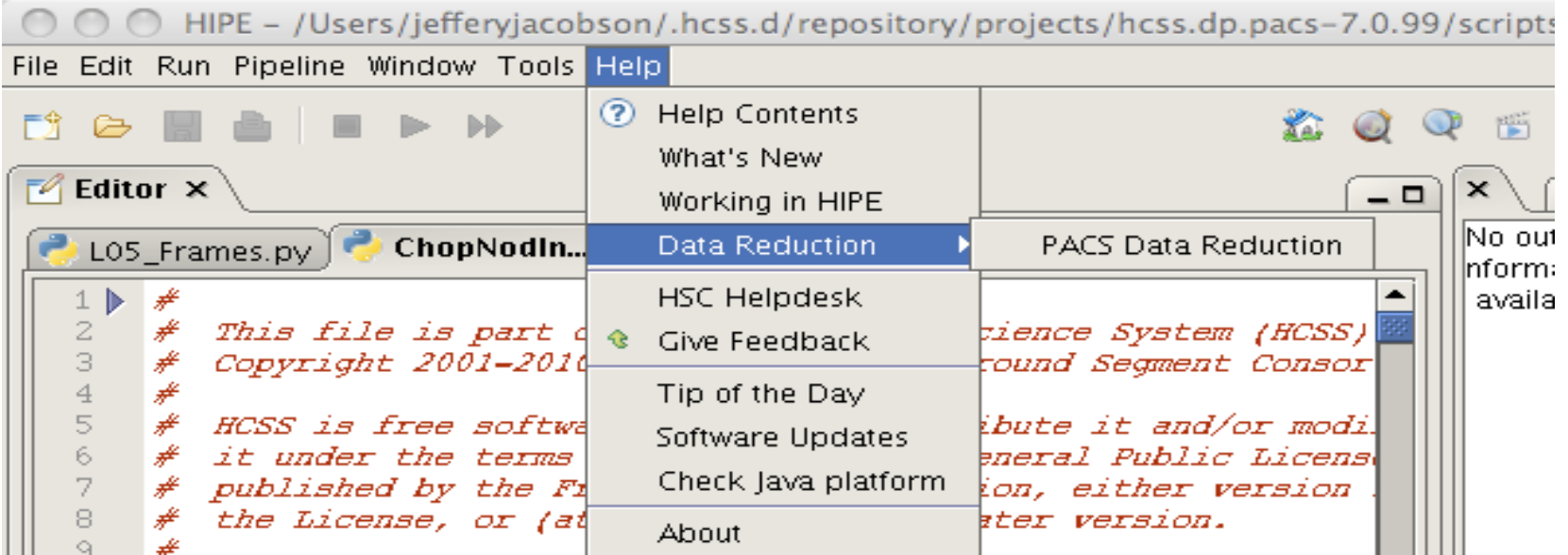

- page 10

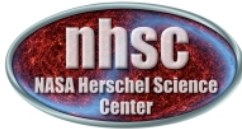

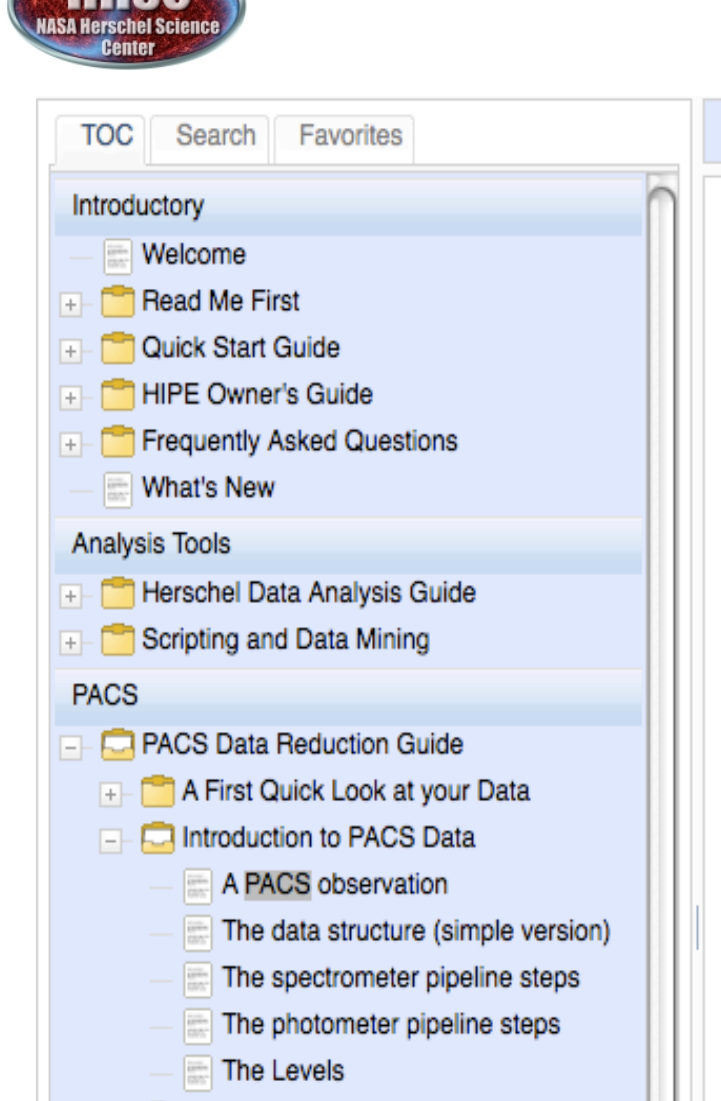

In the Beginning is the Pipeline. Spectroso  $+$ Further topics. Spectroscopy  $+$ 

#### 合 - ⇔ Ø.  $\Omega$  $\Rightarrow$ 人 II. 体  $\boxtimes$  (i)

### **Chapter 2. Introduction to PACS Data**

#### **Table of Contents**

- 2.1. A PACS observation
- 2.2. The data structure (simple version)
- 2.3. The spectrometer pipeline steps
- 2.4. The photometer pipeline steps
- 2.5. The Levels

### 2.1. A PACS observation

If you are not familiar with how PACS works we recommend you re Documentation (see here). PACS observations involve the synchron purpose of exploring the spatial and spectral space your AOR spec observation you can have: chopper movements between two mirro rastering to make a bigger map or looking at off-positions; grating r

- page 11

PACS-104 *http://nhsc.ipac.caltech.edu/helpdesk*

**NHSC PACS Web Tutorial** 

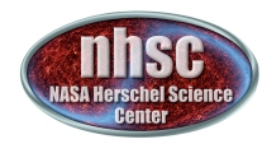

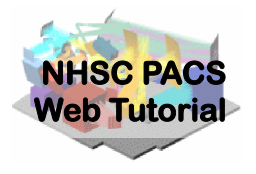

### **Step
3**

Run
one
of
the
extended
scripts
on
your
own
obsid. This
will
required
changing
the
ipipe
script.
We recommend
that
you
save
the
file
to
a
new
file
name. Otherwise,
you
will
replace
the
file
in
you
HIPE distribution. Save it using File->Save As

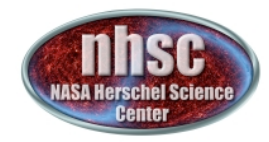

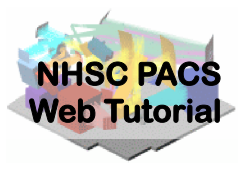

### For
example,
find
the
Chopped
lineScanExtendedSource ipipe script. Click on lineScanExtendedSource to load it.

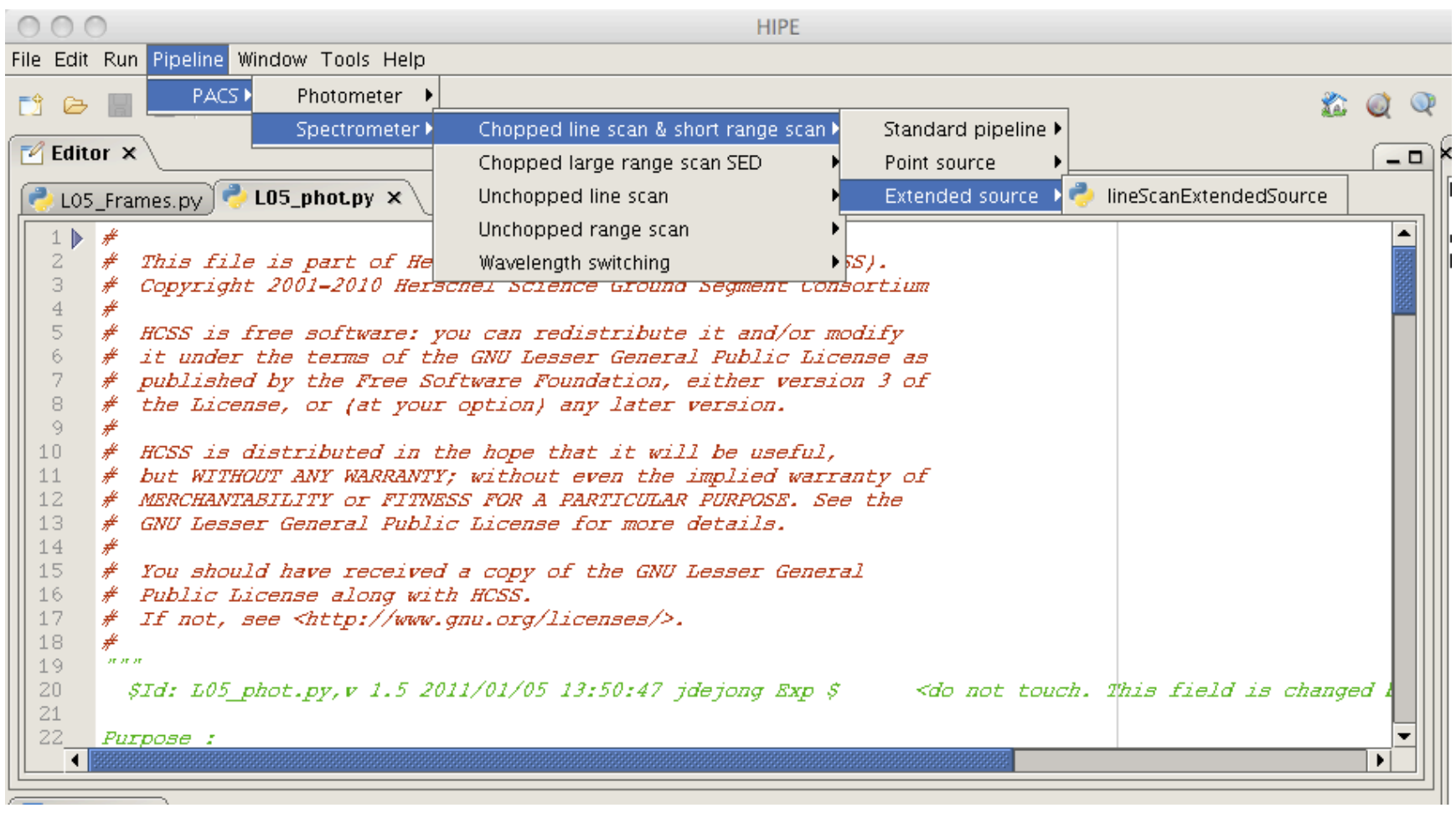

- page 13

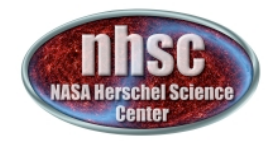

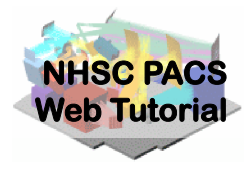

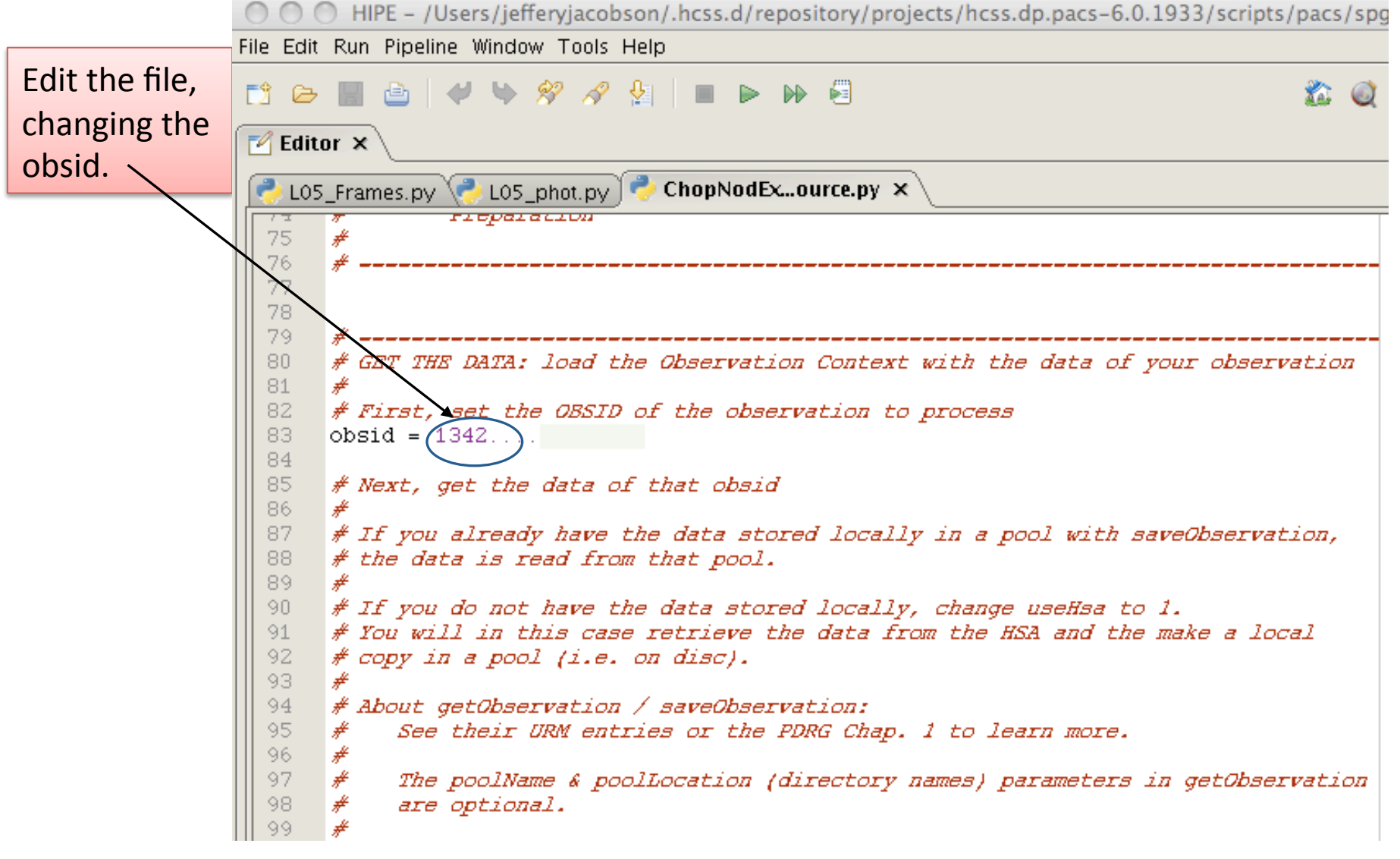

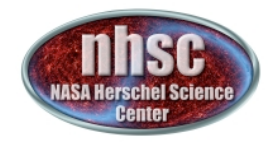

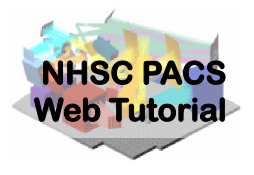

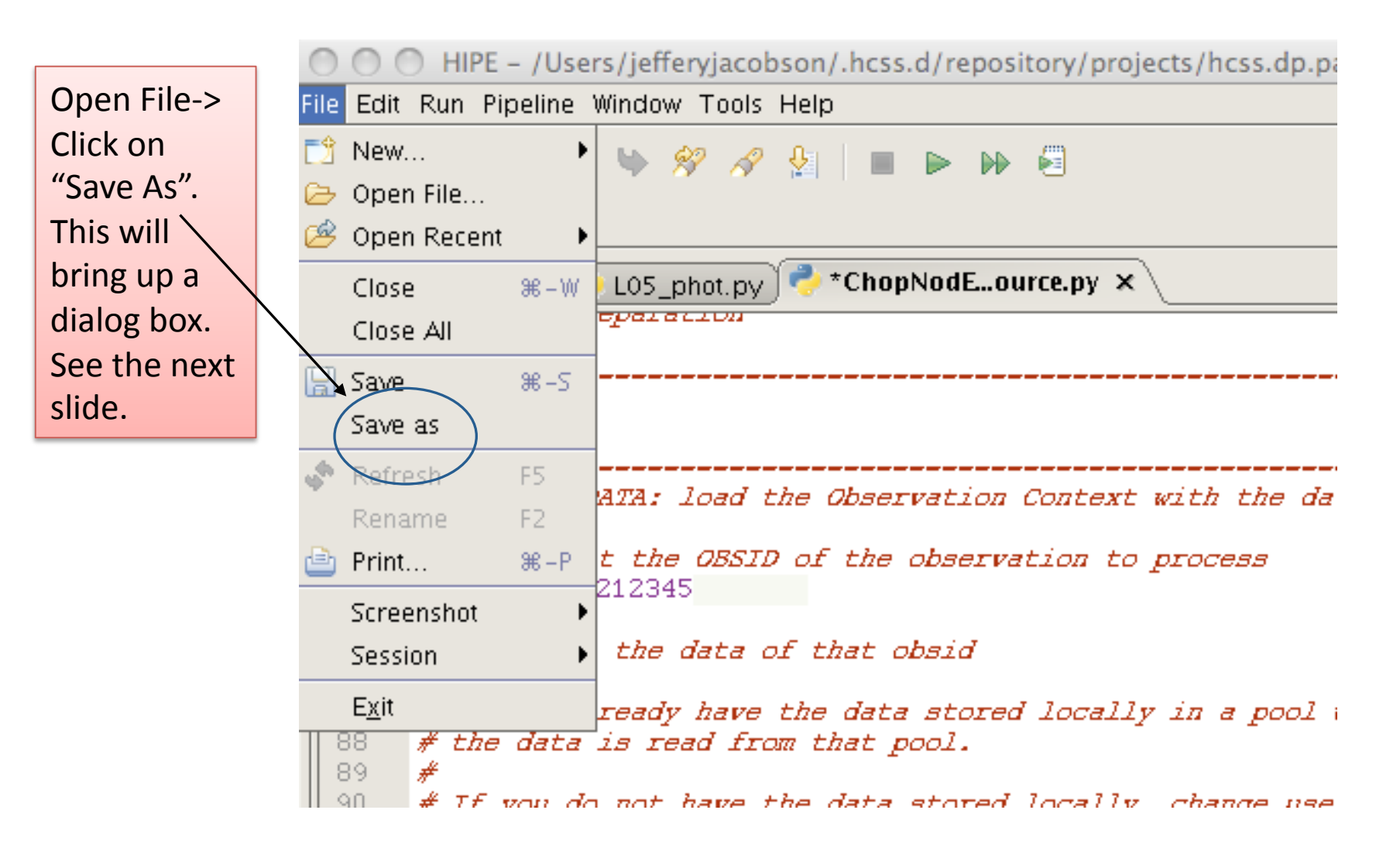

- page 15

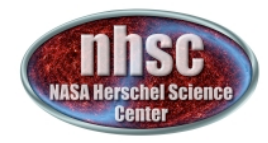

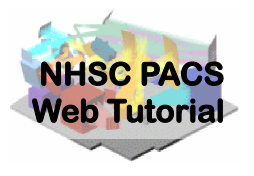

Use
this
dialog
to
changed
the
directory
and
filename.

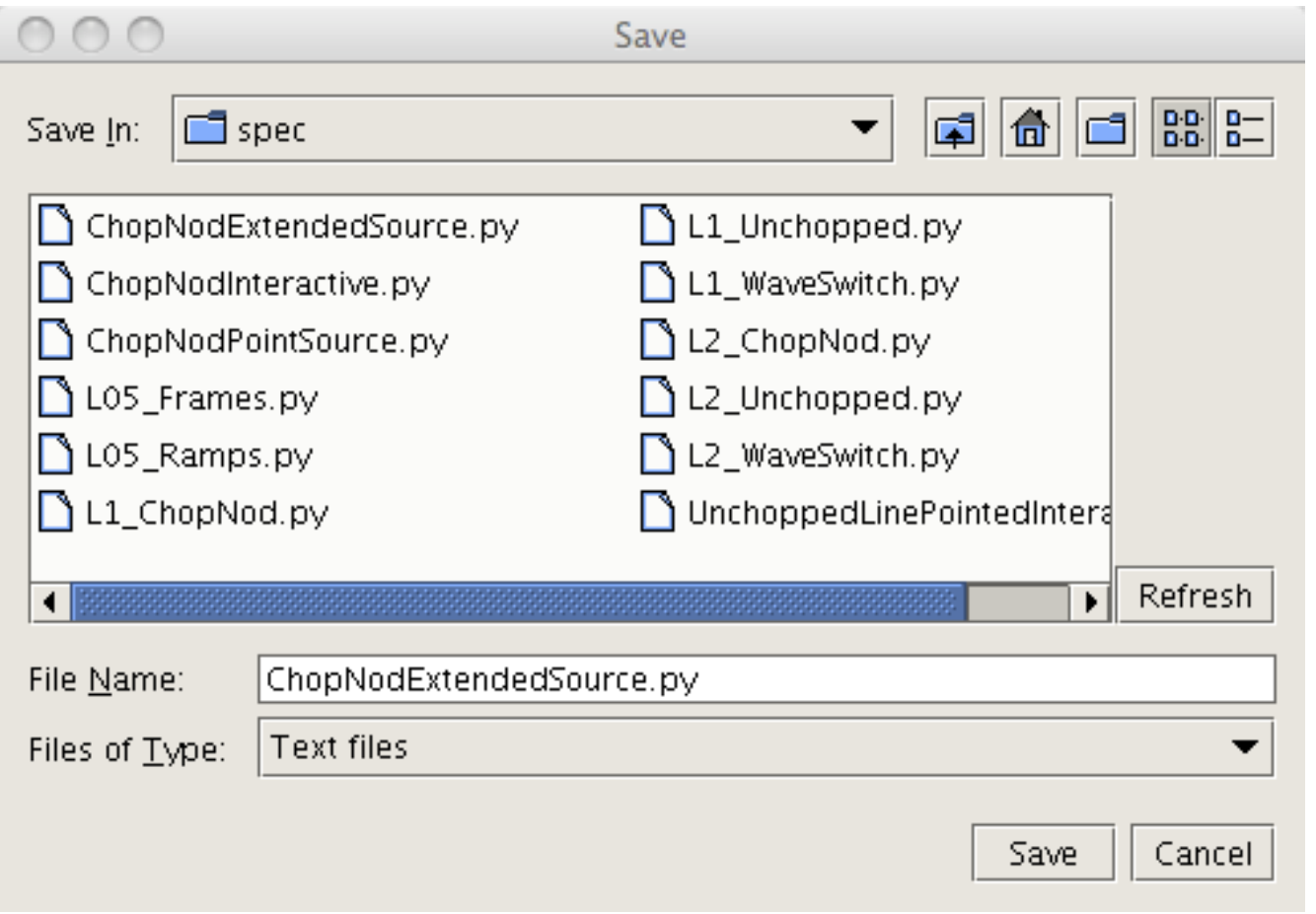